# **仕訳連携までの設定手順と流れ**

本手順書は『電子債権の達人/手形の達人 for 奉行クラウド』で、会計ソフトと仕訳の汎用データ連携を行う際の 設定手順となります。

尚、仕訳連携に対応できる会計ソフトは以下となります。

#### 対応財務会計 (メーカー)

- SMILE BS、SMILE V ((株) OSK)
- 大蔵大臣NX、大蔵大臣 個別原価版NX、建設大臣NX(応研(株))
- FX2、FX4クラウド、FX5 ((株)TKC)
- 財務 R4 Ver.16.40以降(財務応援 R4 Lite除く)、財務応援 Ai企業会計 Ver.5.20以降(エプソン販売(株))
- GLOVIA smart きらら 会計 ((株)富士通マーケティング)
- 弥生会計 (弥生(株))
- 勘定奉行 i10、勘定奉行21Ver.5、勘定奉行i8((株)OBC) 勘定奉行クラウド ※個別原価管理編、建設業編、建設奉行21Ver.5含む
- PCA会計 (ピー・シー・エー(株))
- MJSLINK NX-I 財務大将 ((株)ミロク情報サービス) ※仕訳連携にはMJSLINKのデータ交換オプションが必要です。

《注意》

API 連携オプションを保有されており、 達人と勘定奉行で API 連携を行う場合は 設定手順が異なります。 当社サポートセンターまでご連絡下さい。

## **■連携する会計ソフトの選択**

メニュー:[総合]-[導入処理]-[1.会社情報登録]-[1.会社情報登録]-[財務会計]タブ

まずは連携する会計ソフトの選択を行います。

システム名称欄で▼から連携する会計ソフトを選択し、[F5 登録]を行ってください。

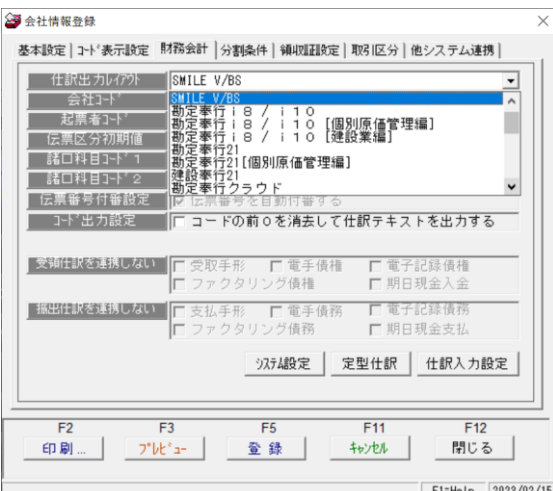

# **■仕訳で使用する科目マスタを登録する**

メニュー:[総合]-[導入処理]-[8.仕訳伝票設定]-[3.勘定科目登録]/[4.補助科目登録] など…

達人で仕訳を作成する際に使用する科目マスタ(勘定科目や補助科目など)を事前に設定しておく必要がございます。

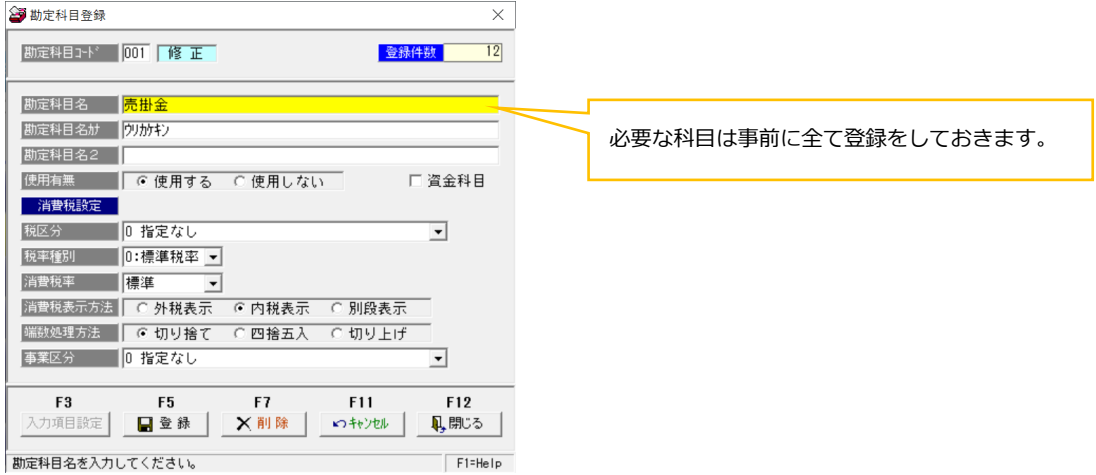

# **■仕訳を作成する設定を行う**

メニュー:[総合]-[導入処理]-[1.会社情報登録]-[1.会社情報登録]-[財務会計]タブ-[システム設定]ボタン

達人で仕訳を作成するには、仕訳伝票作成指定の設定を「◉作成する」にしておく必要がございます。

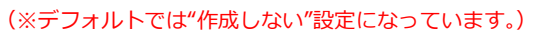

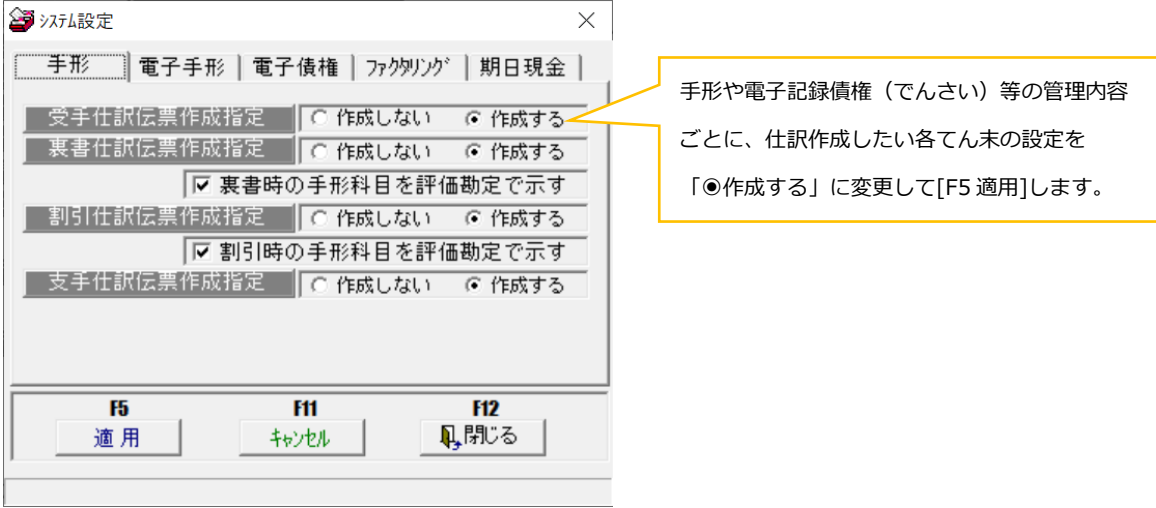

# **■定型仕訳の設定を行う**

達人で仕訳を作成する場合、データを登録する前に「定型仕訳」を設定しておく必要がございます。 データ登録時に実際に作成される仕訳は、この「定型仕訳」の設定の内容が反映されて作成されます。 またこの設定は管理内容、各てん末によって設定メニューが異なります。

#### **◉受領/譲渡/振出の仕訳**

メニュー:[総合]-[導入処理]-[1.会社情報登録]-[1.会社情報登録]-[財務会計]タブ-[定型仕訳]ボタン 設定を行う取引種別/てん末を選択し、[F5 新規]から科目を指定し、仕訳情報を設定して[F5 登録]を行います。

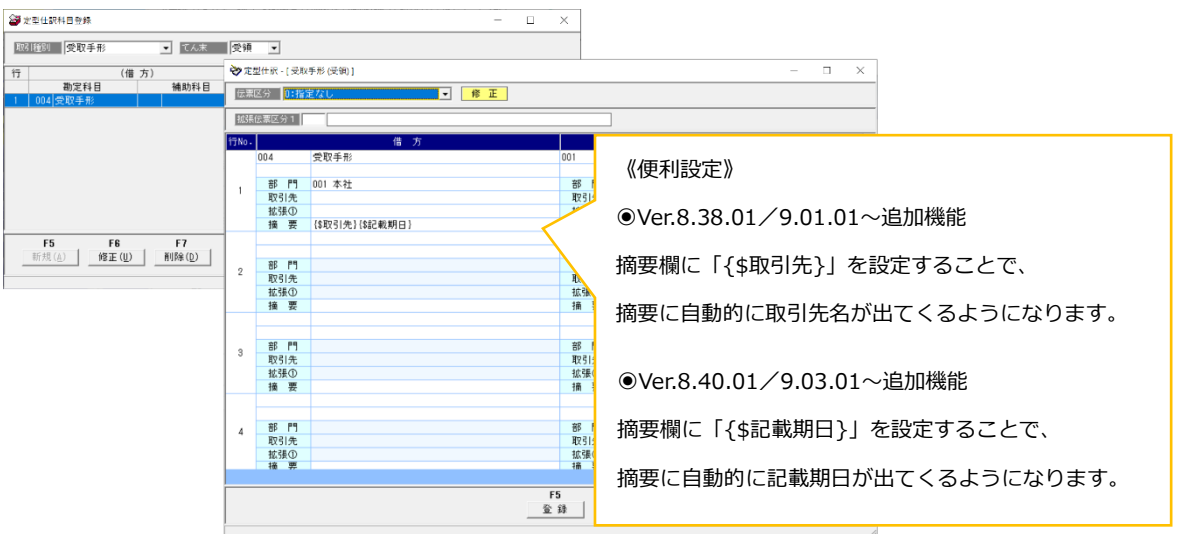

#### **◉支払手形決済/受取手形割引/決済の仕訳**

メニュー:[総合]-[導入処理]-[2.銀行登録]-[3.銀行本支店仕訳科目登録] 取引銀行ごとに割引、決済の仕訳を設定します。

取引種別/てん末/銀行コード・支店コードを呼び出して[表示]→[F6 編集] から科目を指定し、

仕訳情報を設定して[F5 登録]を行います。

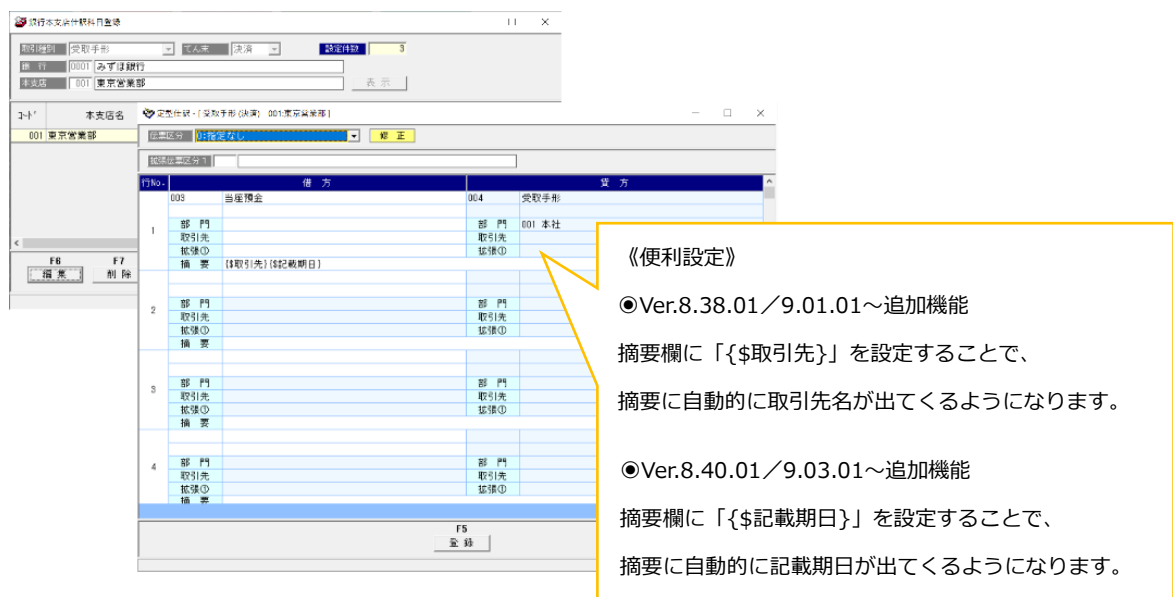

# **◉電手や電子記録債権(でんさい)、ファクタリング等の債務決済/債権割引/決済の仕訳**

メニュー:[総合]-[導入処理]-[2.銀行登録]-[5.会社銀行仕訳科目登録] 設定している会社銀行ごとに割引、決済の仕訳を設定します。

取引種別/てん末/会社銀行コードで呼び出して[表示]→[F6 編集] から科目を指定し、

仕訳情報を設定して[F5 登録]を行います。

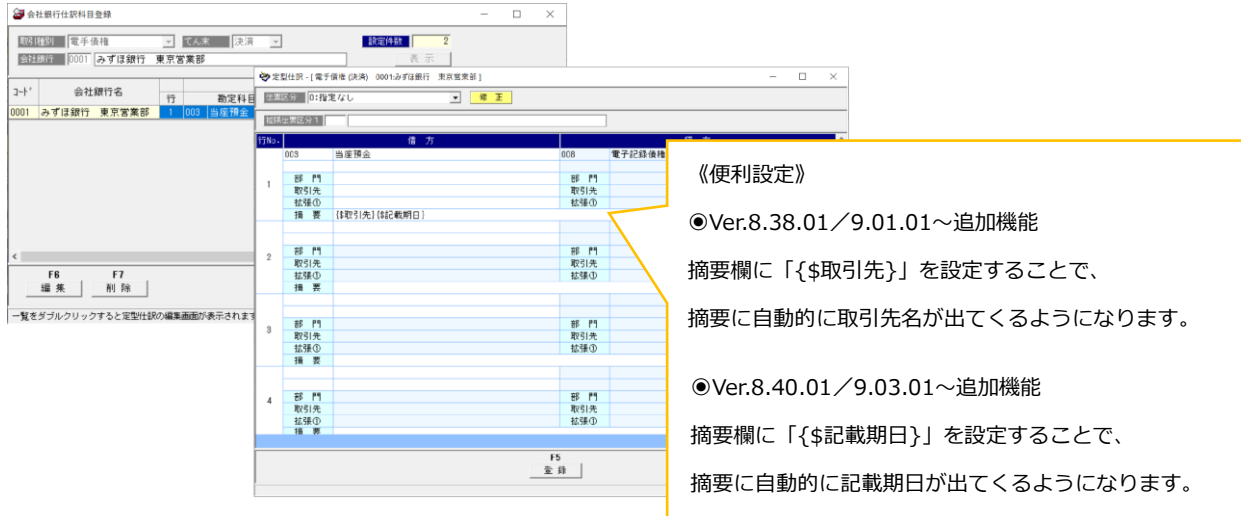

#### **◉取引先ごとに仕訳を設定する場合**

メニュー:[総合]-[導入処理]-[3.取引先登録]-[2.取引先仕訳科目登録] 取引先ごとに使用する勘定科目が違う場合や、仕訳に補助科目を出したい場合などに こちらのメニューから設定を行います。 取引種別/てん末/取引先コードで呼び出して[表示]→[F6 編集] から科目を指定し、 仕訳情報を設定して[F5 登録]を行います。

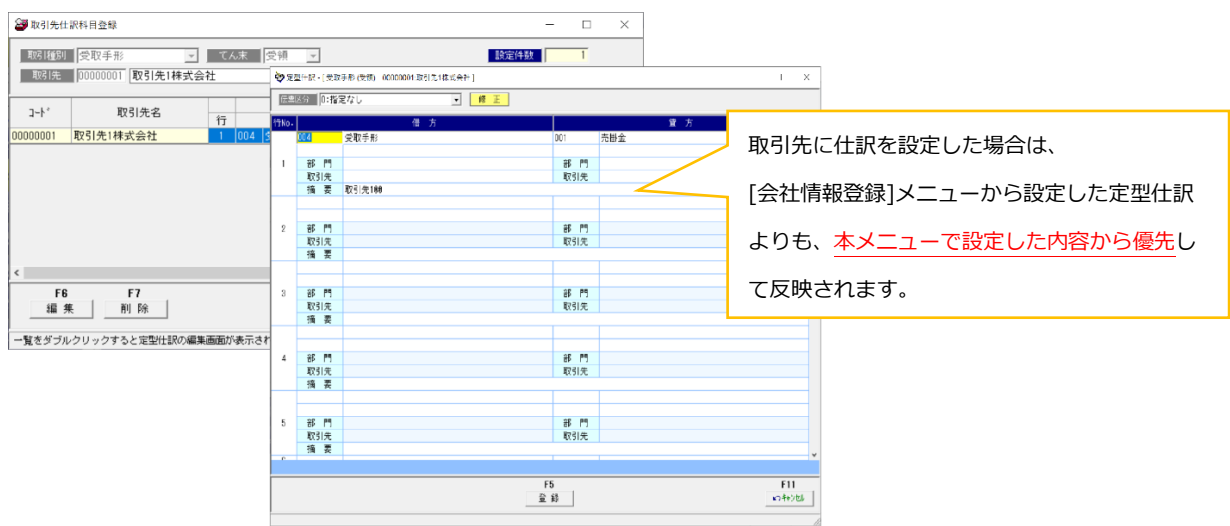

以上で会計ソフト連携に必要な事前設定は完了です。

以降は、「仕訳作成→会計ソフトへ汎用データ連携」までの流れをご説明いたします。

# **■達人でデータを登録する**

連携設定、定型仕訳等の設定が全て完了している状態でデータ登録を行うと、自動的に仕訳が作成されます。

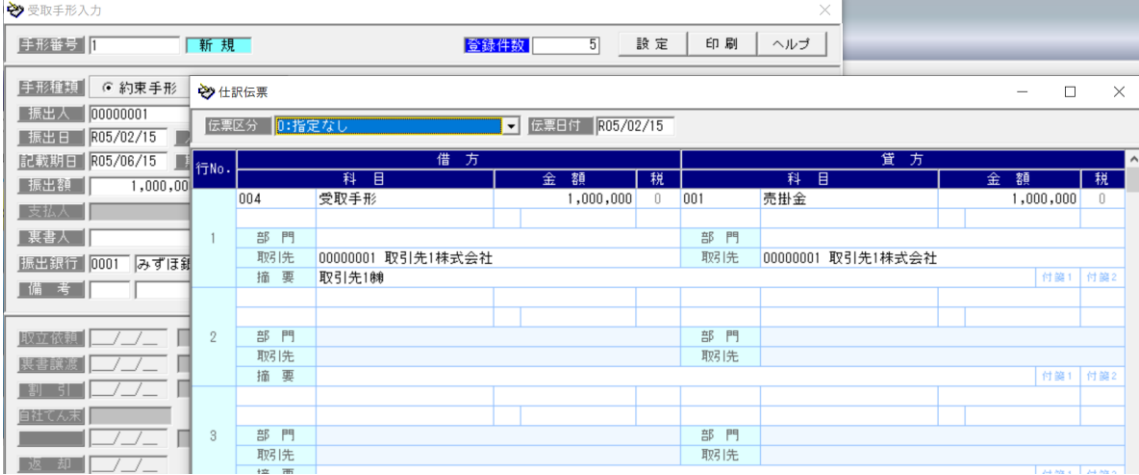

## **■仕訳作成を行う**

メニュー:[総合]-[連動処理]-[1.仕訳作成]

本メニューで連携したい仕訳データを検索し、「出力先ファイル名(連携用ファイルの保存先)」を指定し

[F5 実行]を行うことで、指定した場所に連携用の仕訳ファイルが作成されます。

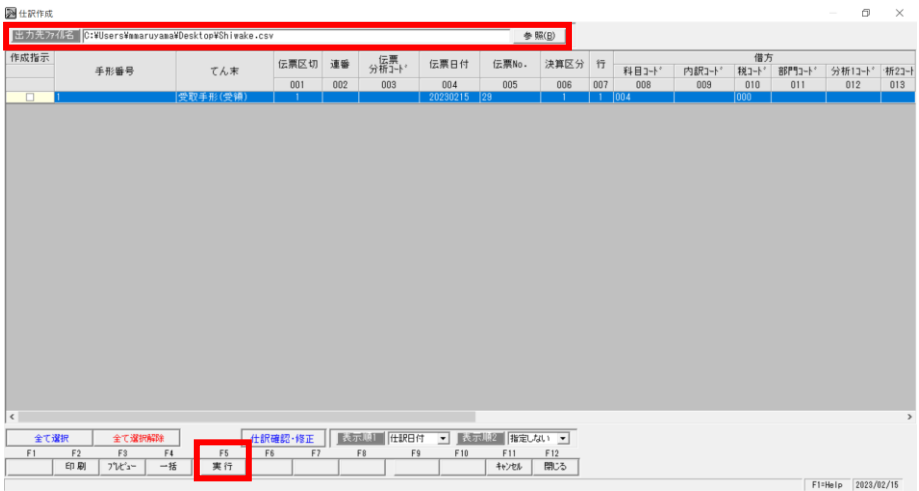

## ■会計ソフトで仕訳ファイルを受入する

[総合]-[連動処理]-[1.仕訳作成]メニューより出力した仕訳ファイルを、会計ソフト側で受入します。 本手順につきましては、各会計ソフトのサポートセンターまでお問い合わせいただけますと幸いです。 会計ソフトとの仕訳連携までの設定と流れのご説明は以上となります。 ご不明点や設定ができない場合は、お気軽にサポートセンターまでお問い合わせください。

【お問い合わせ】

○サポートセンター○

TEL:050-2018-2788

(月~金曜日/9:30~12:00、13:00~17:00)